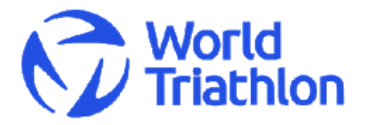

# EVENT LOC ADMINISTRATION SYSTEM

Manage your event details and publish news on triathlon.org

# **Contents**

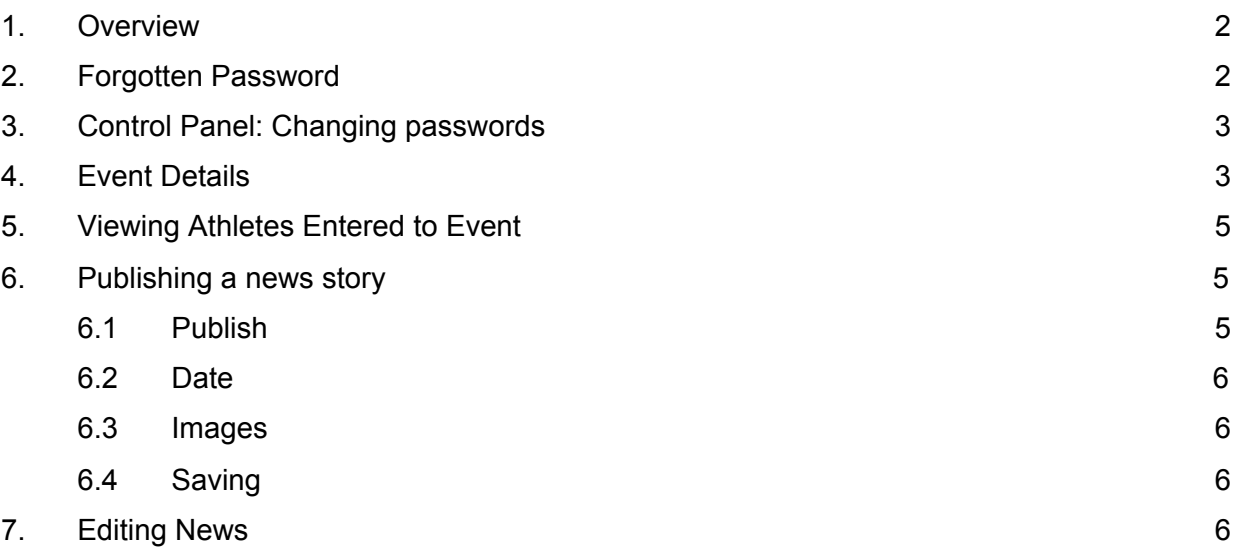

## <span id="page-1-0"></span>1. Overview

The Event LOC administration system is designed to allow Event LOC's direct access to manage details for their Event(s), to add documents, images and also to publish news on triathlon.org.

- This account can be used to manage multiple events managed by the LOC.
- Please note only one account may manage any event.
- The same account will be used each year for any continuing LOC's.

Support and help is available from:

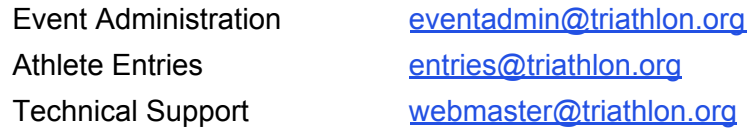

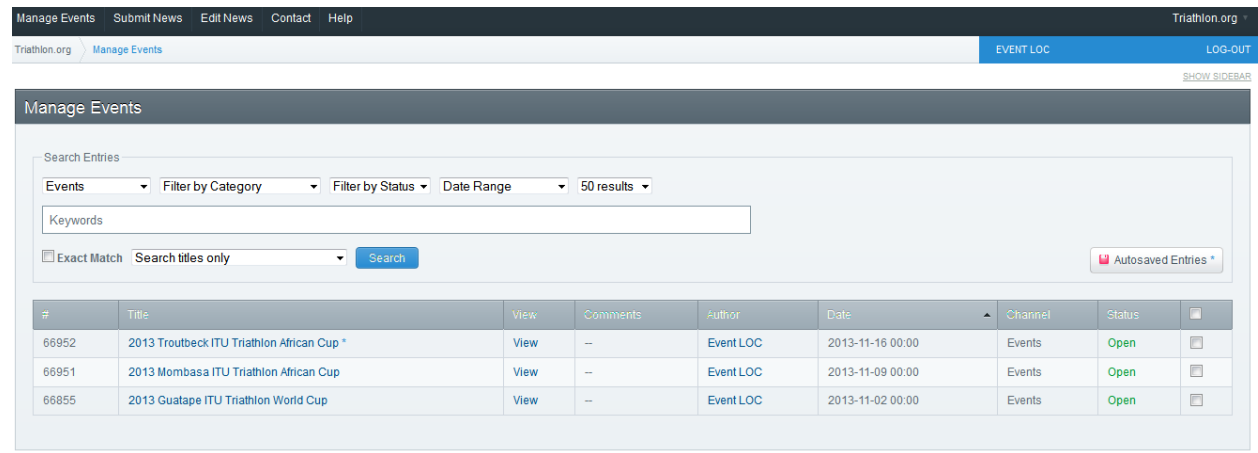

# <span id="page-1-1"></span>2. Forgotten Password

If you have forgotten your password then click Forgot [Password](http://www.triathlon.org/admin.php/admin.php?S=0&D=cp&C=login&M=forgotten_password_form) in the login page to access the lost password page. Enter the **email address associated with this account** and submit.

You will be sent an email to reset your password. Click the link in the email and you will be issued with a new password.

*Don't know the email address associated with your federation? Contact* [eventadmin@triathlon.org](mailto:eventadmin@triathlon.org) *for help*.

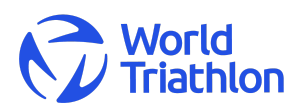

Event LOC Administration System 16 December 2020

# <span id="page-2-0"></span>3. Control Panel: Changing passwords

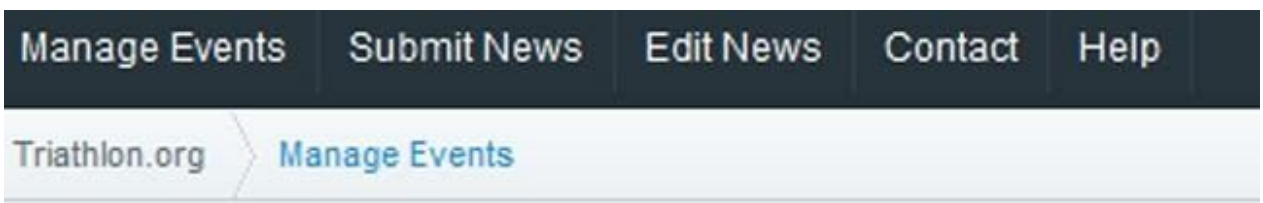

**Top overview menu:** This menu is consistently on top of every page for each main function. Each function is covered separately below.

The breadcrumb menu in grey just below shows where you are and allows to easily return to a previous page.

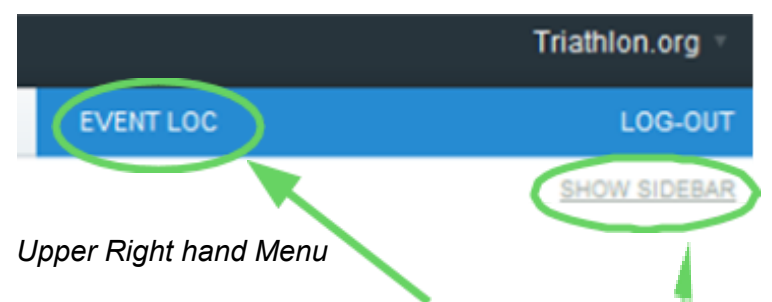

**Change Password**: Click your *Account name* or *Show Sidebar* and My Account From here you can access Username and Password.

**Logout**: Click Logout

## <span id="page-2-1"></span>4. Event Details

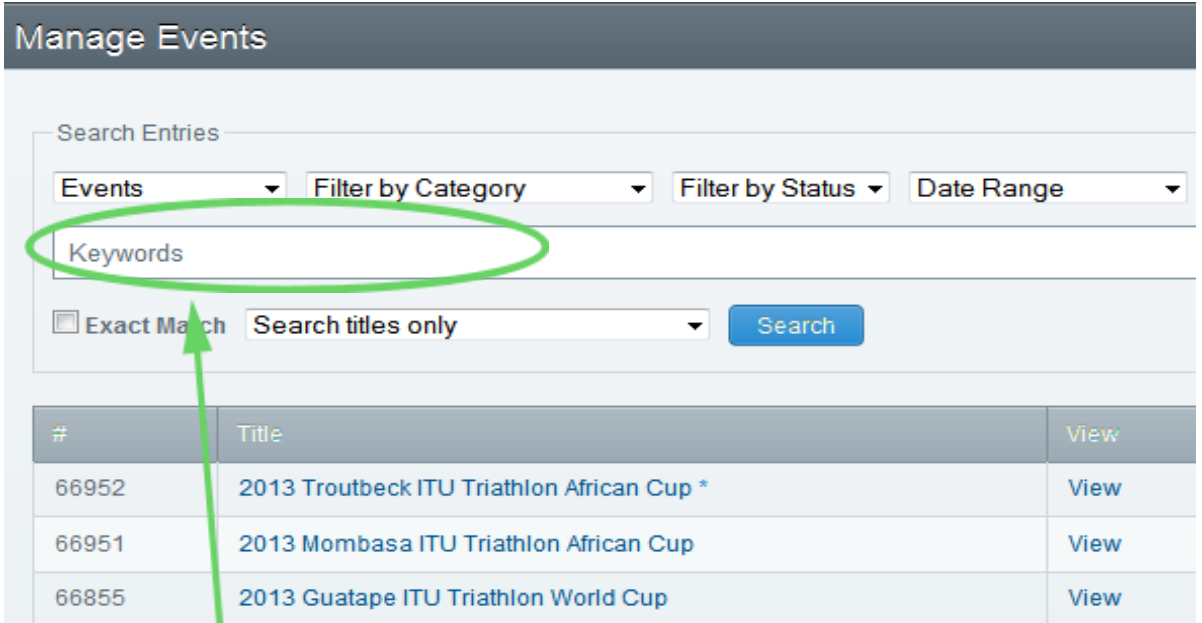

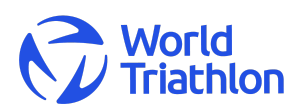

Event LOC Administration System 16 December 2020 3/6

Click your *Event Title* to edit.

Changes submitted are notified to World Triathlon staff for approval and to update records.

You may make changes to any details submitted for approval – though you must resubmit for processing.

Please allow 24 hours for the approval process.

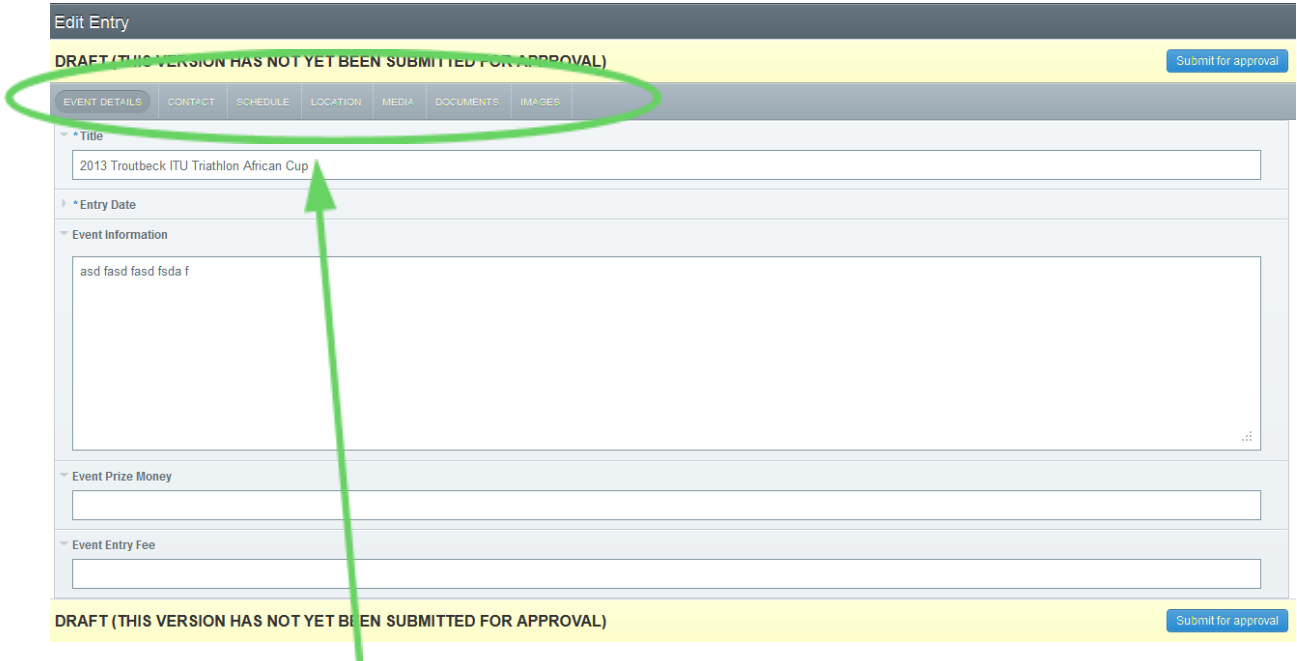

Please use the tab menu structure to complete all event details. Once complete "*Submit for Approval*".

Changes submitted are notified to World Triathlon staff for approval and to update records.

You may make changes to any details submitted for approval – though you must resubmit for processing.

Please allow 24 hours for the approval process.

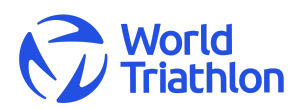

# <span id="page-4-0"></span>5. Viewing Athletes Entered to Event

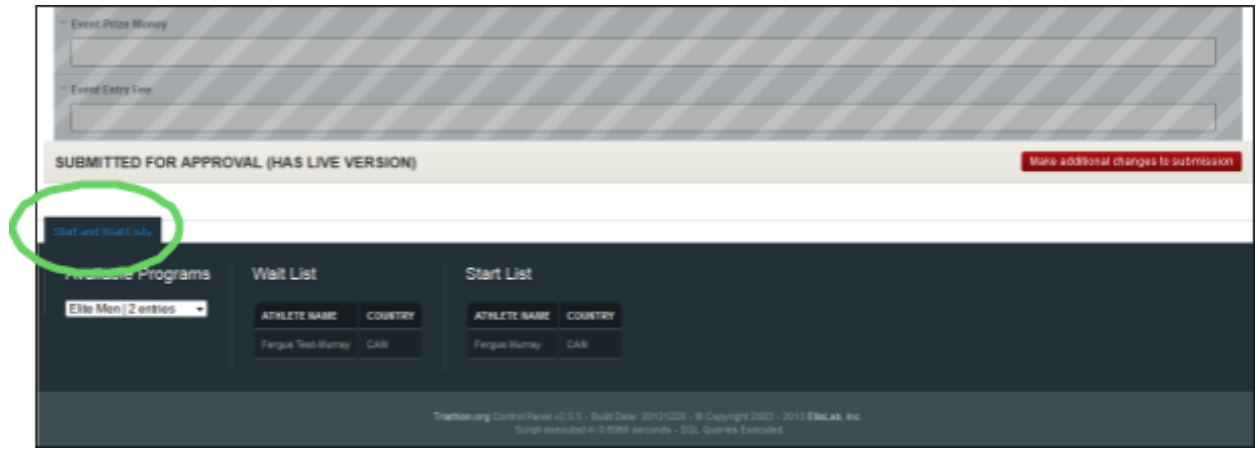

At the very bottom of the event details page you can view the start and wait list for each program. Click the "Start & Wait Lists" tab to open.

## <span id="page-4-1"></span>6. Publishing a news story

Articles submitted will automatically be pushed to the federation page but may be used through various areas of triathlon.org (homepage, event pages, jobs, etc) depending on suitability.

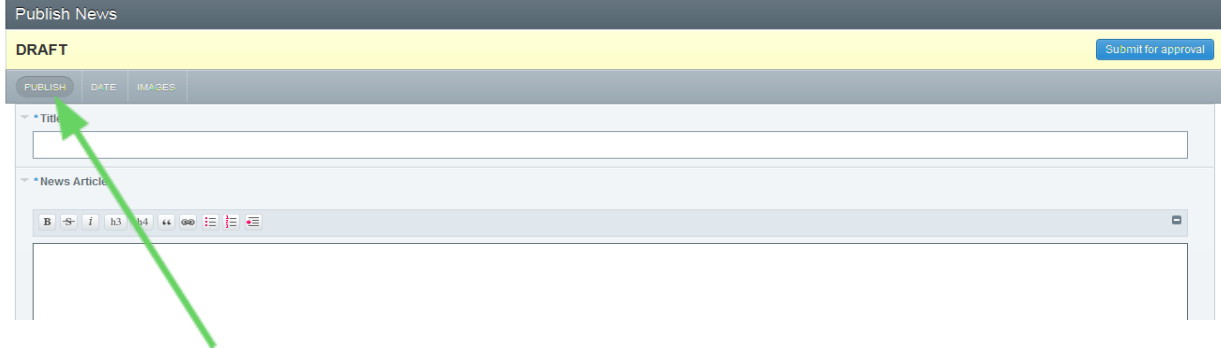

Notice the tabs "*Publish* | *Date* | *Images*". It is best to **work down on each page before moving along to the next tab**.

#### \* *indicates a required field*

### <span id="page-4-2"></span>6.1 Publish

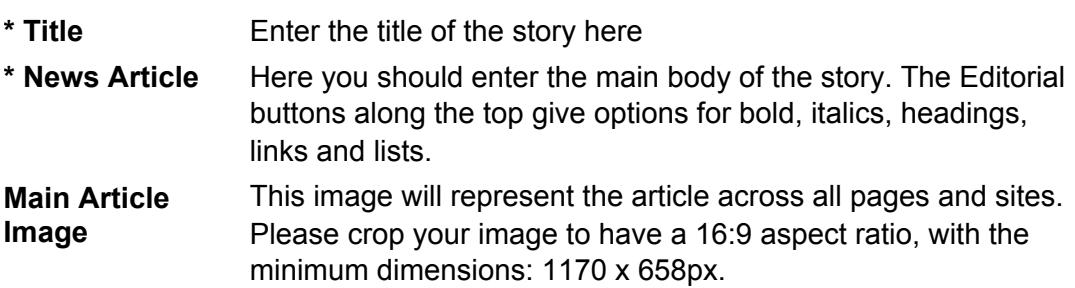

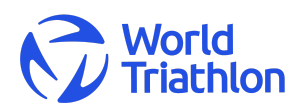

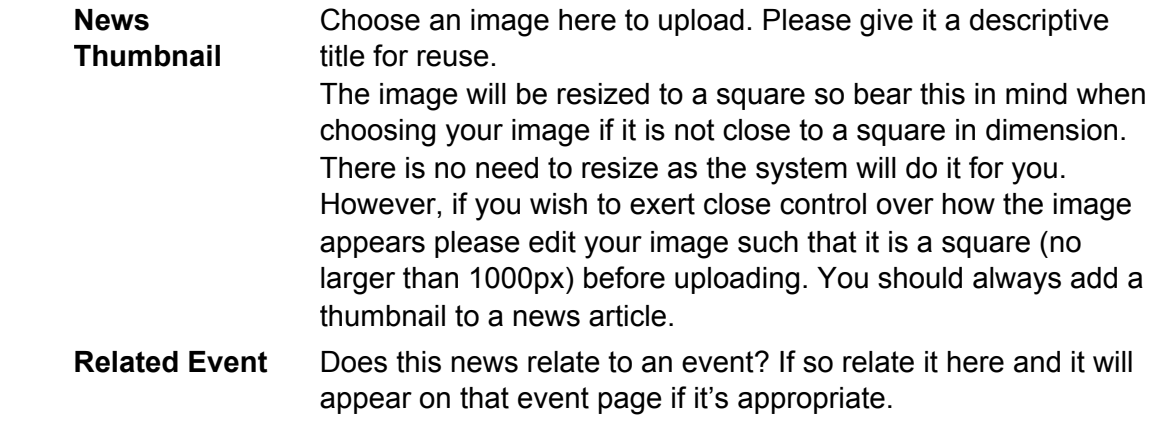

### <span id="page-5-0"></span>6.2 Date

All dates and times are based on GMT.

**Entry Date** Current date and time GMT appears automatically. This should be left as is unless you want your article to appear at a set time in the future, in which case set the time to when the article should appear. Due to various levels of caching the article is unlikely to appear at the exact time but shortly after (could be up to 60 minutes later).

#### <span id="page-5-1"></span>6.3 Images

**Upload images** Click the upload images link to create a gallery to your article. Images can be edited and ordered under the actions tab.

#### <span id="page-5-2"></span>6.4 Saving

Save your entry by clicking on Submit for Approval - it may take a while to process if you have uploaded large images. World Triathlon staff will review and edit articles prior to posting.

*To avoid any problems if you have spent considerable time editing your entry you save the entry first before adding images - this way it ensures that your entry will not be lost if there is a problem with your images.*

## <span id="page-5-3"></span>7. Editing News

Here simply click on the **news title** you wish to edit. If you have a large number of articles enter keywords and search to filter your results. Make the changes as required and click Save to complete.

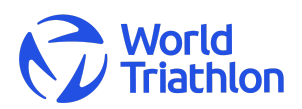

Event LOC Administration System 16 December 2020 6/6